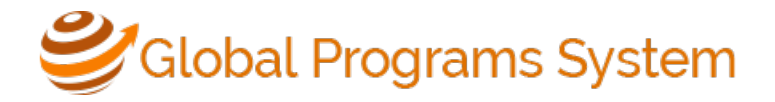

## **Queries**

- Queries allow you to tell the system exactly which applications you want to see
- Queries can be saved to your admin home so that you can easily see an updated list of applicants meeting the criteria specified at a later date
- Only program administrators can create queries
- Queries can be shared with other program administrators
- Recipients of shared queries must have permission to view the data in the query. If the recipient cannot see all or some of the data in the query results, it is likely a permission issue. Contact [globalaps@princeton.edu.](mailto:globalaps@princeton.edu)

## Sample Query #1—View all applicants for a program or program group.

*Note: for this query, all applicants who have started an application by selecting "apply now" will appear in the list.* 

- 1. Login to GPS. Go to Admin Home.
- 2. Select Applicant Admin>Advanced Search
- 3. In the New Query Wizard, Select **Application Parameters**. Select **Next**.

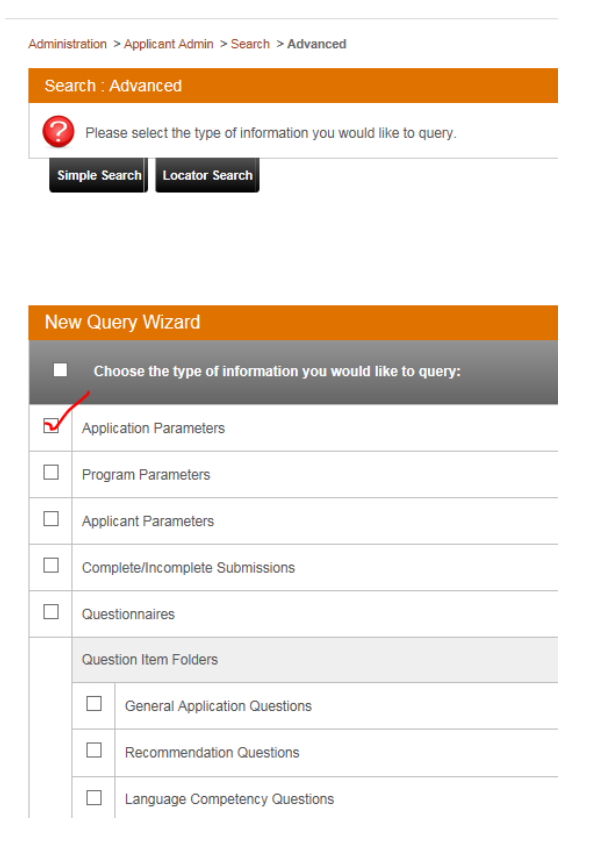

4. Select the type of applicant you want to show and select the Application Status: **Submitted Application**.

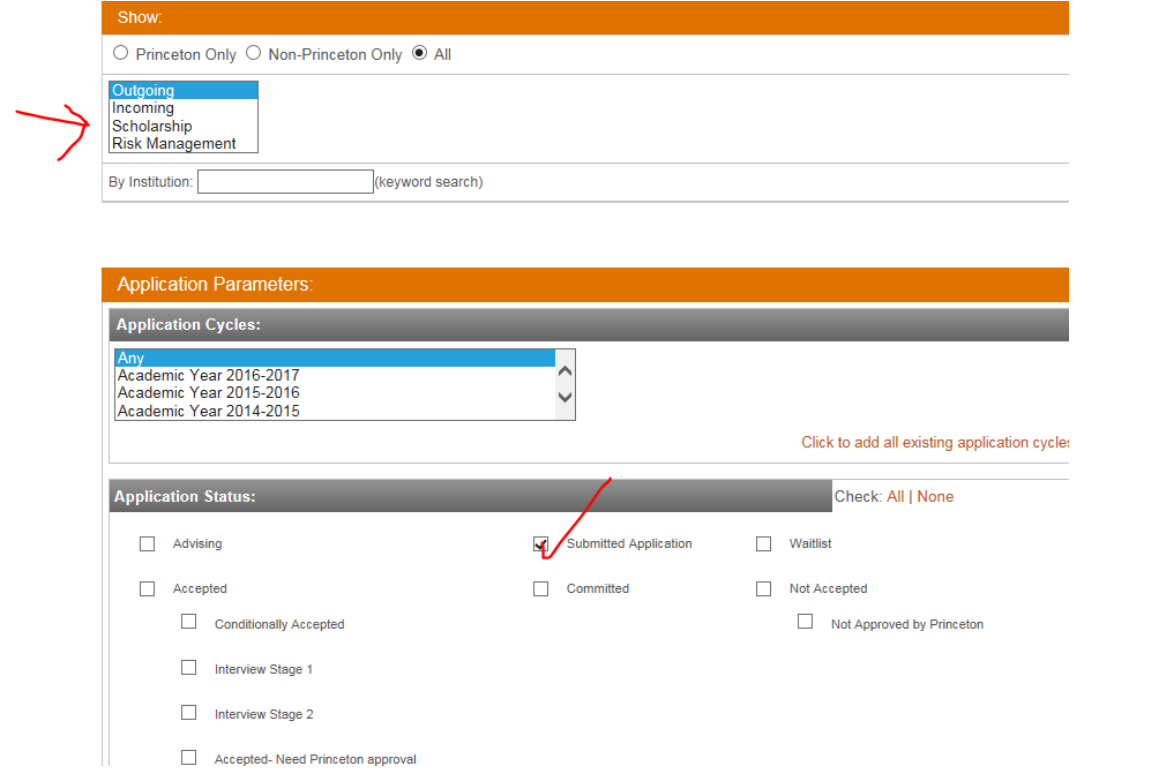

5. Select the **Program** or **Program Group**. Select **Next**.

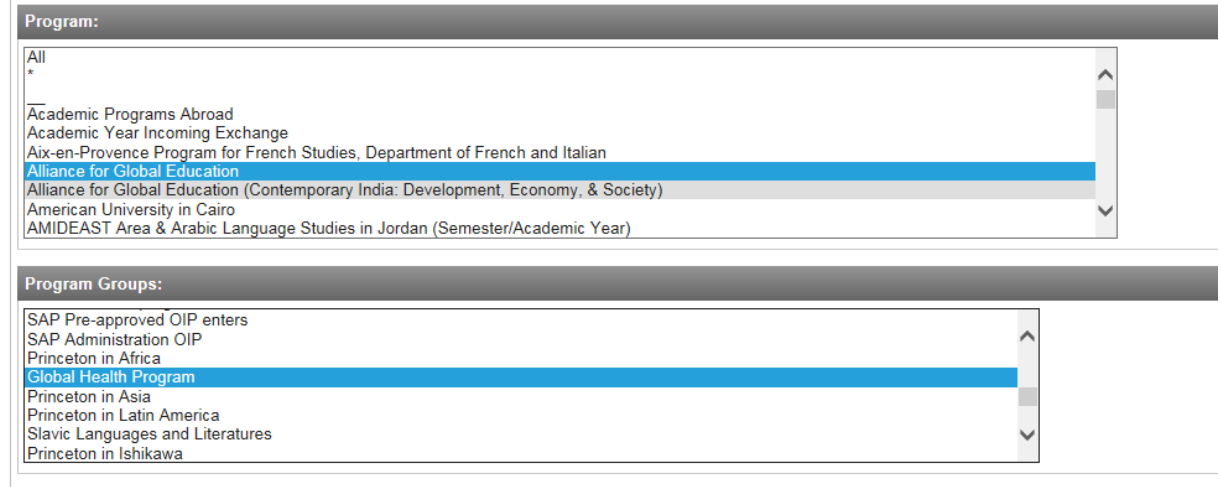

6. Results will be displayed on the next page. Save your search. The new query will be listed on your admin home page for you to run at any time.

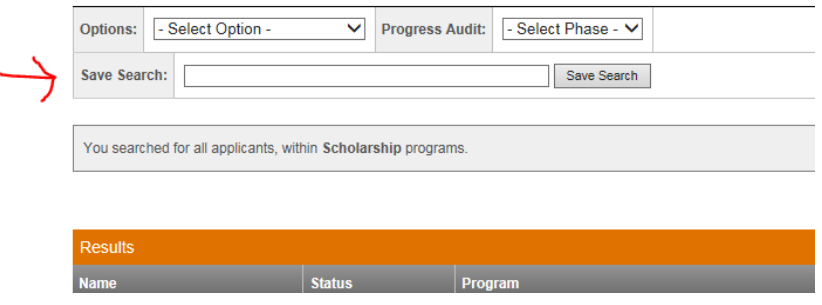

Sample Query #2—View all Completed Applications for a Program or Program Group.

- 1. Login to GPS. Go to Admin Home.
- 2. Select Applicant Admin>Advanced Search
- 3. In the New Query Wizard, Select **Application Parameters**, Select **Complete/Incomplete Submissions**. Select Next.

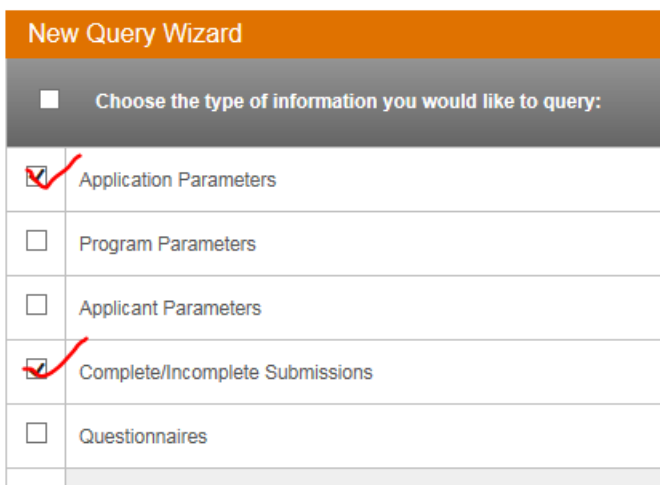

- 4. Select the type of applicant you want to show, the application status **Submitted Application**, and the **Program** or Program Group you are interested in as in #4 and #5 in Sample Query #1.
- 5. Select **application components** that must be completed by the student for an application to be considered complete (**materials, signature documents, questionnaires, recommendations**). Select **Complete i**n the right column next to each application component type.

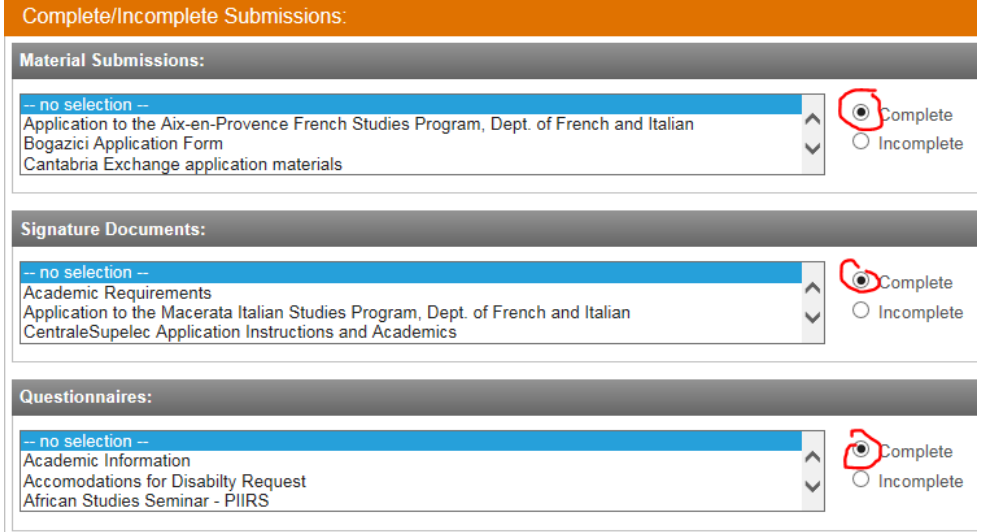

6. Results will be displayed on the next page. Save your search. The new query will be listed on your admin home page for you to run at any time.

## What Can You Do With Queries

Progress Audit—See which applicants have completed which components of the application.

Program

- 1. Run a query.
- 2. Select **Progress Audit,** and **Pre-Decision.**

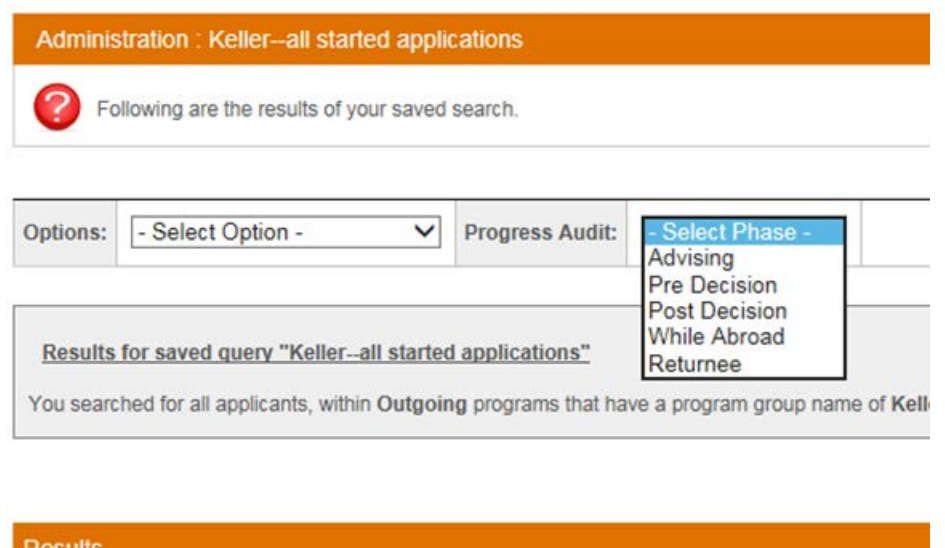

**Status** 

## **Other Options with Queries:**

**Name** 

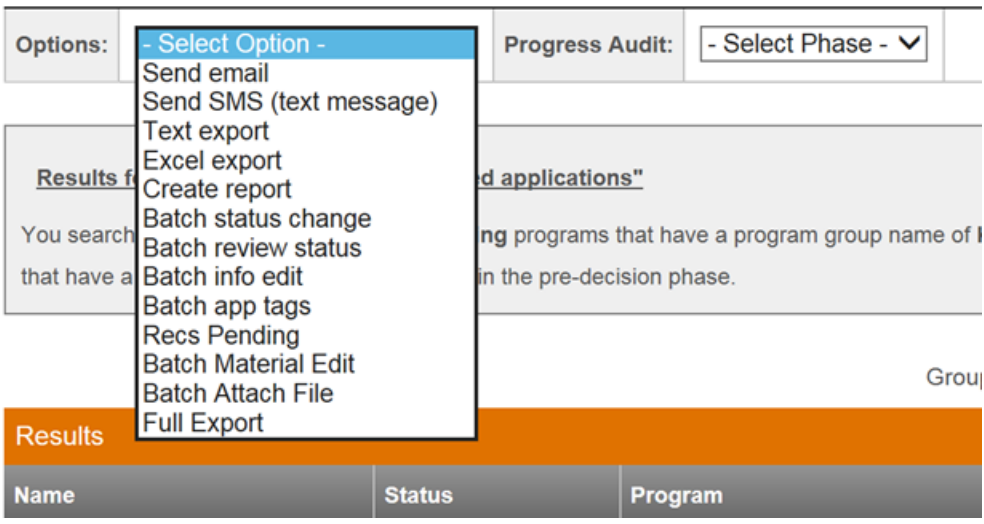